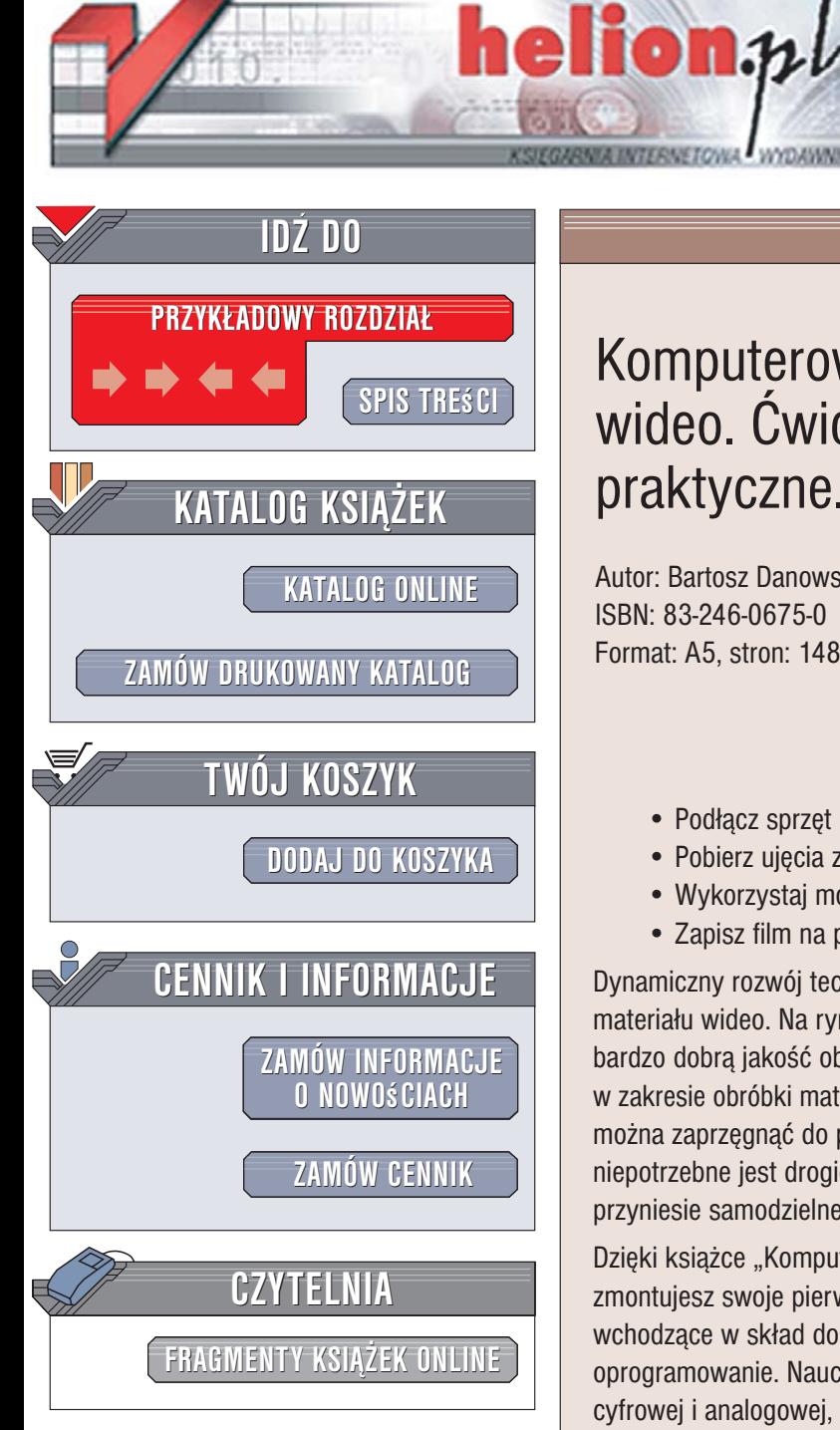

Wydawnictwo Helion ul. Kościuszki 1c 44-100 Gliwice tel. 032 230 98 63 [e-mail: helion@helion.pl](mailto:helion@helion.pl)

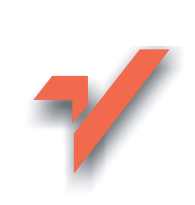

### Komputerowy monta¿ wideo. Ćwiczenia praktyczne. Wydanie II

Autor: Bartosz Danowski ISBN: 83-246-0675-0 Format: A5, stron: 148

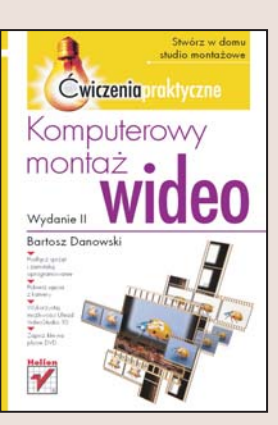

#### Stwórz w domu studio montażowe

- Podłącz sprzęt i zainstaluj oprogramowanie
- Pobierz ujęcia z kamery
- Wykorzystaj możliwości Ulead VideoStudio 10
- Zapisz film na płycie DVD

Dynamiczny rozwój technologii cyfrowej nie ominał sprzetu służacego do rejestracji materiału wideo. Na rynku pojawia się coraz więcej cyfrowych kamer, oferujących bardzo dobrą jakość obrazu za stosunkowo niewielką cenę. Możliwości komputerów w zakresie obróbki materiału wideo również sa coraz większe – nawet domowy komputer można zaprzęgnąć do pracy w roli stacji montażowej. Do zastosowań domowych niepotrzebne jest drogie oprogramowanie i skomplikowany sprzęt, a satysfakcja, jaką przyniesie samodzielne zmontowanie filmu z wakacji, na pewno bêdzie ogromna.

Dzięki książce "Komputerowy montaż wideo. Ćwiczenia praktyczne. Wydanie II" zmontujesz swoje pierwsze filmy. Wykonując kolejne ćwiczenia, połaczysz urzadzenia wchodzące w skład domowej stacji montażowej i zainstalujesz niezbędne oprogramowanie. Nauczysz się przenosić do komputera materiał wideo z kamery cyfrowej i analogowej, łączyć ujęcia, wstawiać przejścia, efekty specjalne oraz plansze tytułowe. Dowiesz się również, w jaki sposób udźwiękowić swój film. Poznasz także sposoby zapisywania gotowego filmu na płytach DVD. Znajdziesz tu również szczegółowy opis możliwości programu Ulead VideoStudio 10, za pomocą którego możesz przeprowadzić wszystkie operacje montażowe przedstawione w książce.

• Kompletowanie i instalacja sprzêtu i oprogramowania

 $1.12$ 

- Pobieranie materiału wideo z kamery
- Dodawanie ujęć do projektu
- Tworzenie wstępnego montażu
- Dodawanie podkładu dźwiękowego
- Nakładanie napisów na film
- Zapis filmu do formatu DivX
- Przygotowanie płyty DVD z filmem

Przekonaj się, jak przyjemnie jest oglądać samodzielnie zmontowany film

# Spis treści

<span id="page-1-0"></span>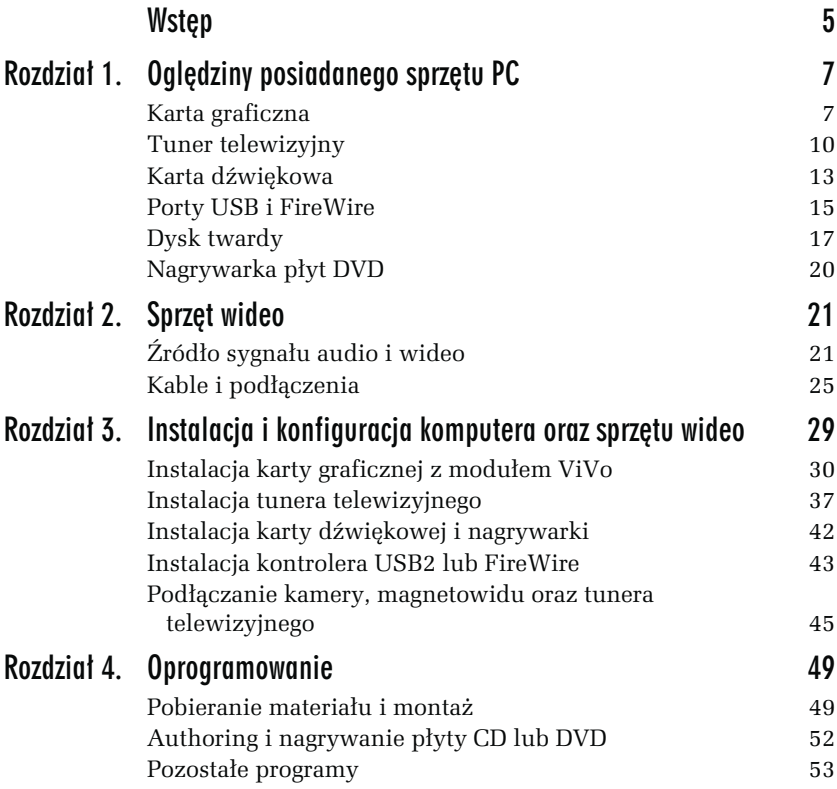

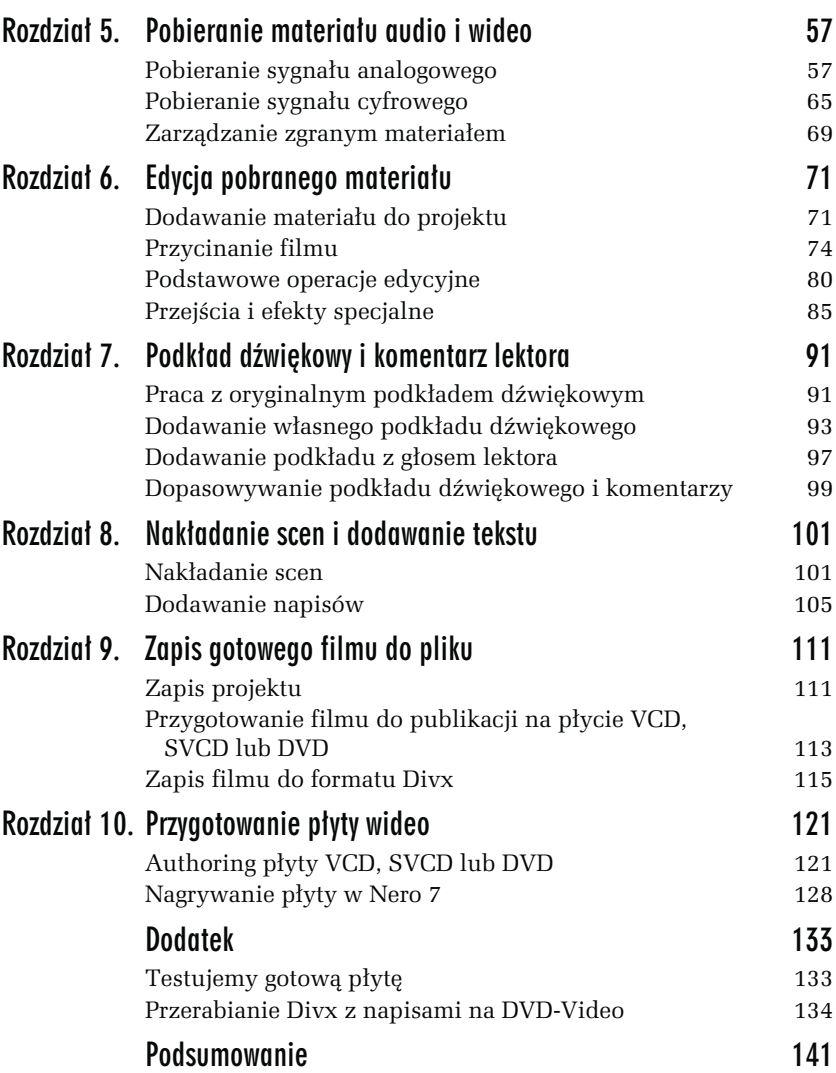

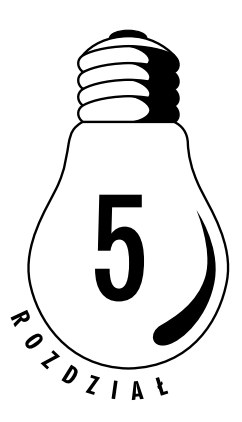

## <span id="page-3-0"></span>Pobieranie materiału qudio i wideo

W niniejszym rozdziale opisałem, w jaki sposób pobrać materiał wideo z urządzenia analogowego oraz cyfrowego. W obu przypadkach wykorzystałem kamery wideo oraz program Ulead VideoStudio 10. W zależności od swoich potrzeb wybierz odpowiedni podrozdział i postępuj zgodnie z instrukcjami tam zamieszczonymi.

Pamiętaj, że pobieranie materiału wideo to pierwszy z kroków, jakie musisz wykonać podczas pracy nad swoim pierwszym filmem.

Na wstępie zamieszczam tabelę z informacjami na temat parametrów pobieranego filmu, które są niezbędne do tego, aby dany materiał wykorzystać podczas tworzenia płyt wideo (CD i DVD).

### Pobieranie sygnału analogowego

Twój komputer został już należycie dozbrojony w sprzęt i oprogramowanie, a teraz przyszła pora na to, aby zgrać materiał wideo. Całą operację przedstawiłem w ćwiczeniu 5.1 i myślę, że możemy zająć się tym, na co czekałeś od chwili, gdy książka trafiła w Twoje ręce.

|                           | VCD         | <b>SVCD</b>        | <b>DVD</b> Video               |
|---------------------------|-------------|--------------------|--------------------------------|
| <b>Rozdzielczość</b>      | 352×288     | 480×576            | 720×576                        |
| Rodzaj kompresji<br>wideo | MPEG1       | MPEG2              | MPEG2                          |
| Wideo bitrate<br>(kb/s)   | $1150$ kb/s | $1500 - 2500$ kb/s | $3000 - 8000$ kb/s             |
| Rodzaj kompresji<br>audio | MPEG1       | MPEG1              | MPEG1, MPEG2,<br>AC3, DTS, PCM |
| Audio bitrate<br>(kb/s)   | $224$ kb/s  | $128 - 384$ kb/s   | $192 - 448$ kb/s               |
| Rozmiar minuty<br>filmu   | $10$ MB/min | $10 - 20$ MB/min   | $30 - 70$ MB/min               |

Tabela 5.1. Podstawowe parametry wideo dla płyt VCD, SVCD oraz DVD

#### ĆWICZENIE

### 5.1 Zgrywanie sygnału analogowego

Korzystając z Ulead VideoStudio 10, zgraj obraz i dźwięk do komputera. W zależności od potrzeb sygnał możesz pobrać z kamery, magnetowidu lub tunera TV. Postępuj zgodnie z poniższymi instrukcjami.

- 1. Uruchom Ulead VideoStudio 10. Wystarczy, że klikniesz przycisk Start, a następnie Wszystkie programy/Ulead VideoStudio 10/ Ulead VideoStudio 10.
- 2. Jeśli używasz wersji testowej, w pierwszym oknie, jakie zobaczysz, kliknij przycisk Try. Dzięki temu przez okres 30 dni będziesz mógł wypróbować program razem ze wszystkimi jego możliwościami.
- 3. Po pojawieniu się okna z rysunku 5.1 kliknij opcję VideoStudio Editor. Jeżeli przed wyborem sposobu działania programu zaznaczysz opcję Do not show this message again, to podczas kolejnego uruchomienia aplikacji nie zobaczysz już okna z rysunku 5.1. Spokojnie zaczekaj, aż uruchomiona zostanie główna aplikacja.

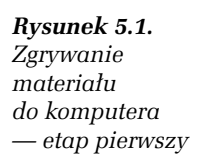

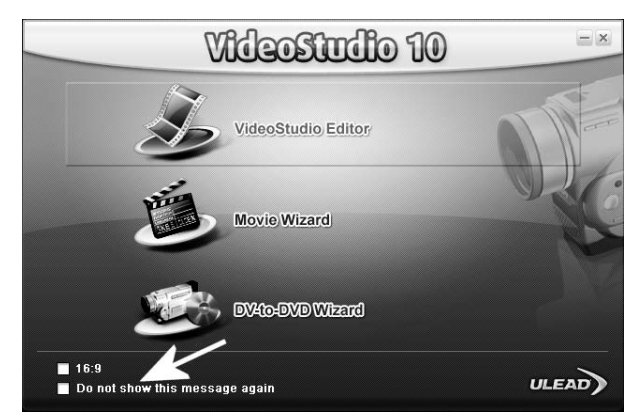

- 4. Włącz odtwarzanie materiału wideo na swoim urządzeniu, z którego będziesz pobierać sygnał. Działanie to pozwoli Ci na łatwiejsze wprowadzenie zmian w konfiguracji używanej aplikacji.
- 5. W głównym oknie programu przejdź do zakładki Capture, a następnie kliknij opcję Capture Video (rysunek 5.2).

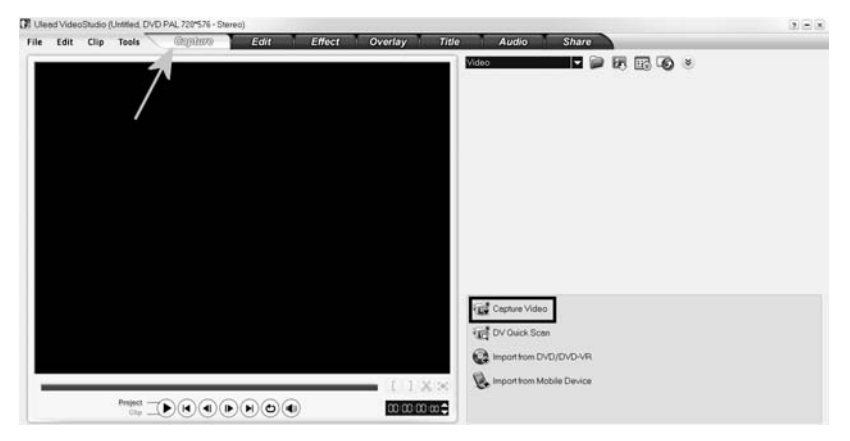

Rysunek 5.2. Zgrywanie materiału do komputera — etap drugi

6. W miejscu, gdzie do tej pory znajdowała się opcja Capture Video, pojawiło się nowe okno z ustawieniami przydatnymi podczas zagrywanie materiału (rysunek 5.3). Zanim rozpoczniemy proces zgrywania, koniecznych jest kilka istotnych zmian w ustawieniach.

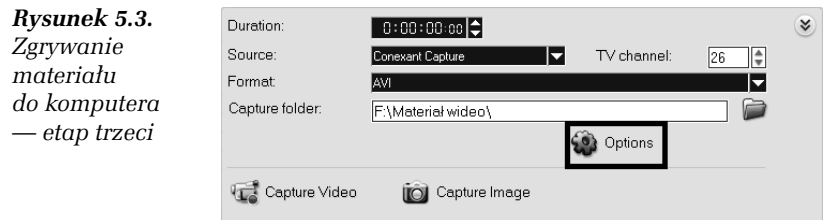

- □ W polu *Source* ustaw źródło, z którego będziesz korzystać. Akurat w moim przypadku karta tunera TV, której używam, w systemie jest widoczna pod nazwą Conexant Capture.
- □ W polu *Format* wybierz opcję odpowiadającą temu, co chcesz zrobić. Jeżeli planujesz nagrywać płytę DVD, wybierz ustawienie DVD. W przypadku gdy planujesz zgrać materiał, który wykorzystasz do przygotowania płyty CD, skorzystaj z ustawień VCD lub SVCD. Możesz również wybrać ustawienie AVI, aby zgrać materiał do pliku na dysku. W dalszych przykładach będę tworzyć krążek DVD, a więc moje ustawienie to DVD.
- □ W polu *Capture folder* za pomocą ikony segregatora widocznej po prawej stronie wybierz miejsce, w którym ma zostać zapisany zgrywany materiał. Pamiętaj, aby wybrać możliwie największy z posiadanych dysków.
- □ Kliknij przycisk *Option*, aby przejść do dokładnych ustawień urządzenia używanego do zgrywania materiału. Z rozwijanego menu wybierz opcję Video and Audio Capture Property Settings.
- $\Box$  W oknie widocznym na rysunku 5.4 w zakładce  $Source$ w polu Input source wybierz źródło sygnału. W moim przypadku do wyboru mamy następujące opcje: Video Tuner, Video S-Video oraz Video-Composite. Pierwsze z ustawień pozwala na pobieranie sygnału z tunera TV i wykorzystujemy je w sytuacji, gdy chcemy nagrać na przykład film aktualnie nadawany w telewizji. Drugie ustawienie pozwala na pobranie sygnału z gniazda S-Video umieszczonego na śledziu karty. Ostatnie z ustawień pozwala na pobranie sygnału z gniazda chinch na śledziu karty. Akurat w moim przypadku korzystam z ostatniej możliwości. Warto w tym miejscu wspomnieć o tym, że po wykonaniu polecenia z punktu czwartego oraz wskazaniu odpowiedniego źródła sygnału w głównym oknie programu powinien pojawić się obraz wraz z dźwiękiem.

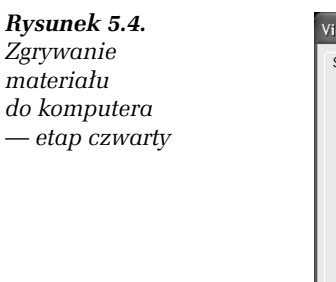

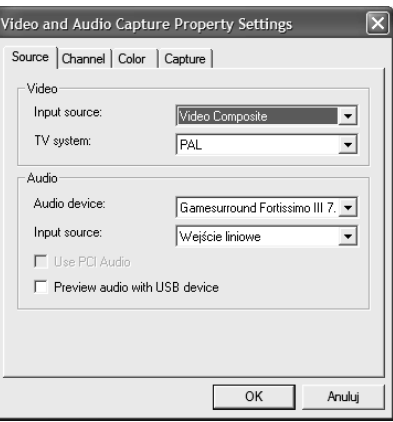

- W polu TV system ustaw opcję PAL.
- □ W sekcji *Audio* program powinien wykryć używaną przez Ciebie kartę dźwiękową i zmiany nie są raczej potrzebne. Jeżeli jednak w Twoim przypadku coś jest nie tak, wprowadź stosowne korekty, wybierając odpowiednią kartę z listy oraz wskazując gniazdo, z którego pobierany będzie sygnał audio.
- □ Zakładka *Channel* jest wykorzystywana tylko w przypadku, gdy zgrywasz programy z telewizora i pozwala na zaprogramowanie kanałów. Uznałem, że jej opis nie jest potrzebny, bo w niniejszej książce zajmujemy się montażem filmu z wakacji Twojego autorstwa.
- □ Za pomocą suwaków dostępnych w zakładce *Color* możesz skorygować kolory, nasycenie czy kontrast pobieranego materiału. Ustawienia zależą od Twoich indywidualnych potrzeb.
- $\Box$  Ostatnia z widocznych zakładek nosi nazwę *Capture* i ma dla nas istotne znaczenie. Zawartość zakładki Capture jest widoczna na rysunku 5.5. Wszystkie ustawienia powinny być dobrane w sposób całkowicie automatyczny, tak by odpowiadały wymogom (tabela 5.1 dostępna na początku niniejszego rozdziału) stawianym przed materiałem wideo dla płyty DVD.
- $\Box$  Po skorygowaniu ustawień kliknij przycisk OK, aby powrócić do głównego okna programu.

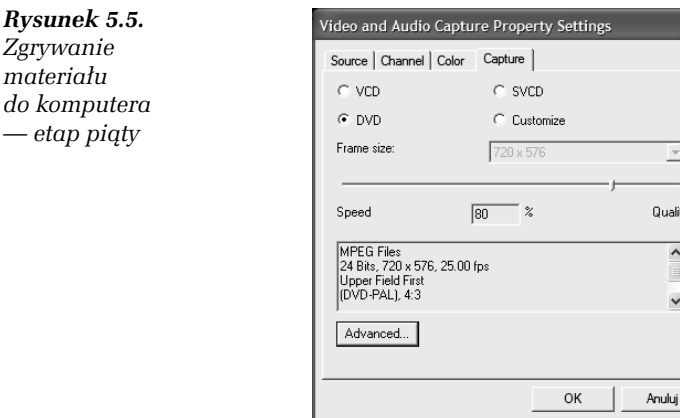

- 7. Upewnij się, czy na podglądzie widocznym w centralnej części okna aplikacji widać materiał odtwarzany z Twojej kamery czy też magnetowidu. Jeżeli wszystko działa jak należy, zatrzymaj odtwarzanie (skorzystaj z przycisku Stop na obudowie swojej kamery bądź magnetowidu), a następnie przewiń film do miejsca, w którym się zaczyna. Możesz ustawić początek na kilka sekund wcześniej, gdyż będzie Ci znacznie wygodniej. Następnie ponownie włącz odtwarzanie, korzystając z przycisku Play na obudowie urządzenia, z którego korzystasz.
- 8. W oknie programu kliknij przycisk Capture Video i spokojnie zaczekaj, aż rozpocznie się kopiowanie filmu na dysk komputera. Wspomniany przycisk znajduje się w oknie widocznym na rysunku 5.3.
- 9. Rysunek 5.6 przedstawia zawartość ekranu podczas zgrywania filmu na dysk komputera.
	- $\Box$  Główną część okna zajmuje podgląd, na którym widzisz aktualnie kopiowany film.
	- $\Box$  Na uwagę zasługują informacje pojawiające się z prawej strony okna podglądu. Opcja Elapsed time informuje, ile filmu zgrano na dysk. Zegar przedstawia informacje w następującej postaci: godziny, minuty, sekundy oraz klatki filmu.
- 10. Aby zakończyć pobieranie materiału na dysk komputera, kliknij przycisk Stop Capture, który zaznaczyłem na rysunku 5.6. Po chwili pobrany materiał pojawi się w miejscu oznaczonym na rysunku 5.7.

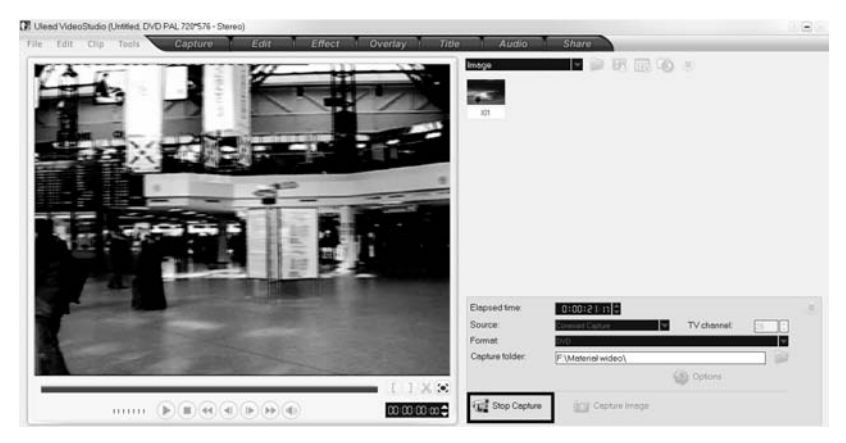

Rysunek 5.6. Zgrywanie materiału do komputera — etap szósty

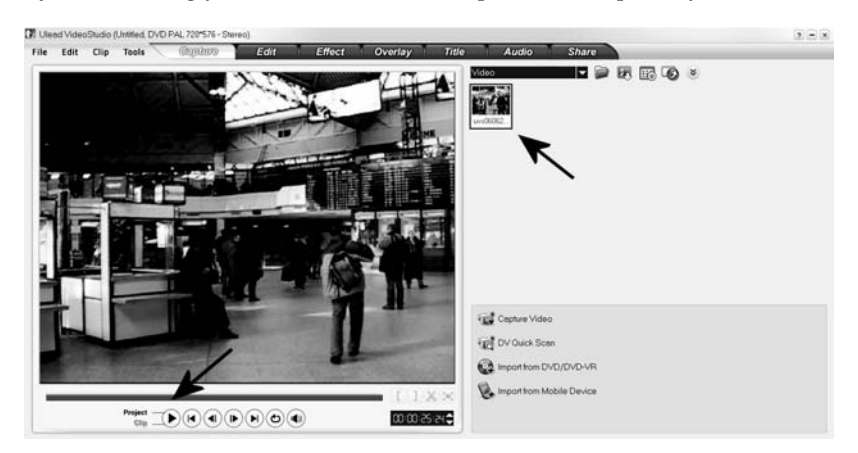

Rysunek 5.7. Zgrywanie materiału do komputera — etap siódmy

- 11. Zgrany na dysk materiał możesz przeglądać. Wystarczy, że po prawej stronie klikniesz odpowiedni klip, a następnie bezpośrednio pod oknem podglądu klikniesz przycisk Play.
- 12. Aby zgrać kolejne części filmu, powtórz czynności opisane w punktach od 7. do 10. Pamiętaj tylko o tym, że musisz na swojej kamerze lub magnetowidzie ustawić początek kolejnych części, a nie początek całej taśmy.
- 13. Wszystkie następne klipy pojawią się po prawej stronie okna podglądu. Obszar ten nazwijmy podręczną biblioteką.
- 14. Uwaga, jeżeli zamiast przycisku Start Capture klikniesz Capature Image, możesz na dysku zapisać pojedynczą klatkę filmu. Dokładniej mówiąc, na dysku zapisana zostanie ta klatka, która będzie widoczna w oknie podglądu w chwili kliknięcia przycisku.

Zgrywanie materiału w sposób analogowy może nieść wiele problemów, a do najważniejszych z nich należy zaliczyć:

- **□** gubienie klatek,
- problemy z synchronizacją obrazu i dźwięku.

Najczęstszą przyczyną obu problemów jest zbyt mała wydajność komputera oraz karty wykorzystywanej do kopiowania materiału. Możliwe rozwiązania zamieściłem poniżej.

- Przeprowadź defragmentację twardego dysku, na którym zapisujesz film.
- Upewnij się, czy twardy dysk pracuje w trybie DMA.
- Wyłącz zbędne aplikacje.
- Zmniejsz rozdzielczość zgrywanego filmu. Aby można było zgrać materiał w formacie DVD, jego rozdzielczość musi wynosić aż 720-576 pikseli, co dla wielu starszych kart jest barierą nie do pokonania.
- Zastanów się nad zmianą karty, za pośrednictwem której zagrywasz materiał na dysk. Być może warto pomyśleć o urządzeniu, które posiada sprzętowe wspomaganie kompresji obrazu i dźwięku do formatu MPEG2.
- **□** Weź pod uwagę zmianę dysku oraz procesora na szybszy. Pamiętaj, że rozbudowa pamięci RAM również może okazać się pomocna.
- Uaktualnij sterowniki karty dźwiękowej, karty, za pośrednictwem której kopiujesz materiał, oraz płyty głównej.

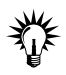

Więcej informacji na temat rozwiązywania sprzętowych problemów oraz poprawy wydajności komputera PC znajdziesz w następujących książkach:

- ◆ Zwiększ moc swojego komputera, czyli 101 sposobów na poprawę wydajności — http://danowski.pl/ksiazka/bigmoc
- ◆ ABC sam składam komputer http://danowski.pl/ksiazka/abcss2
- ◆ ABC sam naprawiam komputer (informacji na temat tej książki szukaj na stronie http://danowski.pl).

### Pobieranie sygnału cyfrowego

Jeżeli dysponujesz kamerą cyfrową, to nie pozostaje mi nic innego, jak pogratulować. Dzięki temu unikniesz problemów opisanych w poprzednim rozdziale omawiającym zgrywanie do komputera filmu drogą analogową. Innymi słowy, nie ma mowy o pogorszeniu jakości, zgubionych klatkach czy problemach z dźwiękiem.

#### ĆWICZENIE

### 5.2 Pobieranie sygnału cyfrowego

Pobierz materiał ze swojej cyfrowej kamery. Postępuj zgodnie z poniższymi instrukcjami.

- 1. Uruchom Ulead VideoStudio 10. Wystarczy, że klikniesz przycisk Start, a następnie Wszystkie programy/Ulead VideoStudio 10/ Ulead VideoStudio 10.
- 2. Jeśli używasz wersji testowej, w pierwszym oknie, jakie zobaczysz, kliknij przycisk Try. Dzięki temu przez 30 dni będziesz mógł wypróbować program razem ze wszystkimi jego możliwościami.
- 3. W głównym oknie programu przejdź do zakładki Capture. Dalsze postępowanie jest zależne od tego, jaki rodzaj kamery posiadasz. Tak się składa, że pracując nad tą książką, mam do dyspozycji dwa urządzenia i w kolejnych punktach — 4. i 5. — opisałem, w jaki sposób pobiera się z nich filmy.
- 4. Aby pobrać materiał z kamery nagrywającej materiał na krążku DVD-RAM:
	- **□ Po otwarciu zakładki** *Capture* **w sekcji widocznej** na rysunku 5.8 wybierz opcję Import from DVD/DVD-VR.

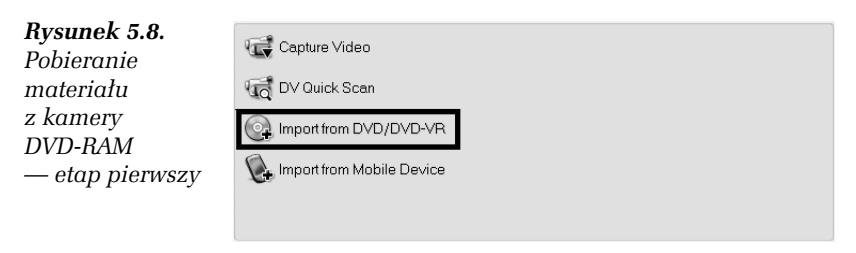

 $\Box$  W okienku widocznym na rysunku 5.9 z listy wybierz swoją kamerę i kliknij przycisk Import. Spokojnie zaczekaj, aż Ulead VideoStudio 10 przeanalizuje zawartość Twojej kamery. Postęp pracy możesz śledzić na ekranie monitora dzięki graficznemu wskaźnikowi.

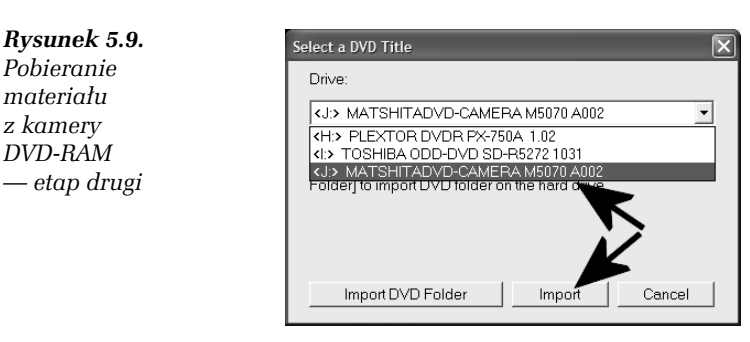

 $\Box$  Po zakończeniu analizy na ekranie monitora zobaczysz okno podobne do tego z rysunku 5.10. W sekcji Disc label znajdziesz wykaz wszystkich zarejestrowanych scen. Są one podzielone na grupy. Za jednym razem możesz zaznaczyć całą grupę — wystarczy kliknąć mały kwadracik obok Program 0, Program 1 itd. Możesz również wybrać pojedynczą scenę — wystarczy, że klikniesz kwadracik obok nazwy zaczynającej się od Cell. Ciekawostką jest możliwość podglądania aktualnie zaznaczonej sceny. Aby skorzystać z tej funkcji, musisz w sekcji Disc label zaznaczyć jakąś pozycję — wystarczy kliknąć lewym klawiszem myszy wybraną scenę, a następnie kliknąć przycisk Play oznaczony na rysunku 5.10.

z kamery

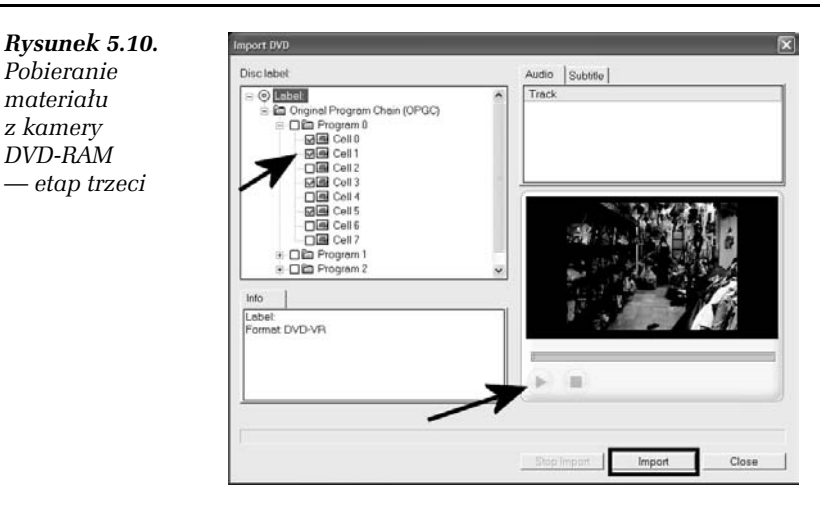

W oknie podglądu zobaczysz dany fragment filmu zarejestrowanego w kamerze. Po wybraniu wszystkich niezbędnych scen kliknij przycisk Import.

- Spokojnie zaczekaj, aż Ulead VideoStudio 10 pobierze materiał z kamery na dysk Twojego komputera. Postęp możesz śledzić dzięki graficznemu wskaźnikowi, który pojawi się na ekranie monitora. Cała operacja może potrwać od kilkudziesięciu sekund do kilkudziesięciu minut. Wszystko zależy od ilości materiału.
- $\Box$  Po zakończeniu pobierania materiału z kamery wideo poszczególne sceny pojawią się w naszej podręcznej bibliotece (rysunek 5.11), a okno z poprzedniego rysunku zniknie z ekranu.
- 5. Aby pobrać materiał z kamery nagrywającej materiał na twardym dysku:
	- $\Box$  Po otwarciu zakładki *Capture* w sekcji widocznej na rysunku 5.12 wybierz opcję Import from Mobile Device.
	- W kolejnym oknie, które jest widoczne na rysunku 5.13, w sekcji Device zaznacz swoją kamerę. Powinna być ona widoczna jako dodatkowy dysk twardy. Po chwili w prawej, większej części okna zobaczysz miniatury poszczególnych scen zarejestrowanych kamerą. Wciśnij i przytrzymaj klawisz Ctrl, a następnie lewym klawiszem myszy klikaj wybrane przez Ciebie sceny. Po wybraniu wszystkich scen kliknij przycisk OK, aby przenieść je do komputera.

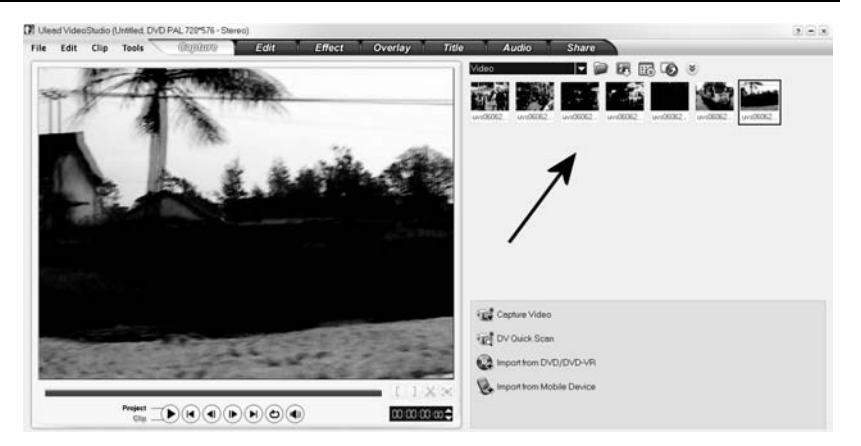

Rysunek 5.11. Pobieranie materiału z kamery DVD-RAM — etap czwarty

Rysunek 5.12. Capture Video Pobieranie DV Quick Scan materiału z kamery HDD Co. Import from DVD/DVD-VR — etap pierwszy Import from Mobile Device

Rysunek 5.13. ia File from Hard Drive/External Device Pobieranie  $\boxdot$  Video  $\Box$ Image Sort materiału z kamery HDD — etap drugi $\bigcirc$ J. **TELES**  $14.1$ Setings OK Cancel

- □ Za pomocą przycisku *Settings* możesz zmienić lokalizację, do której zostaną skopiowane sceny z kamery.
- $\Box$  Po kliknięciu przycisku *OK* spokojnie zaczekaj, aż sceny zostaną skopiowane do komputera. Cała operacja może potrwać od kilkudziesięciu sekund do kilkudziesięciu minut. Wszystko zależy od ilości materiału.
- 6. W tej chwili niezależnie od tego, w jaki sposób pobierałeś materiał do dalszej pracy, powinien on się pojawić w podręcznej biblioteczce.

### Zarządzanie zgranym materiałem

Kolejnym elementem, o którym warto wspomnieć, jest zarządzanie zgranym materiałem. Musisz wiedzieć, że to, co już zgrałeś na dysk, możesz przeglądać oraz kasować, aby nie tracić niepotrzebnie miejsca.

#### ĆWICZENIE

### 5.3 Zarządzanie skopiowanym materiałem

1. Niezależne od tego, w jaki sposób pobierałeś do komputera materiał do dalszej pracy, jest on teraz widoczny w podręcznej biblioteczce (rysunek 5.14).

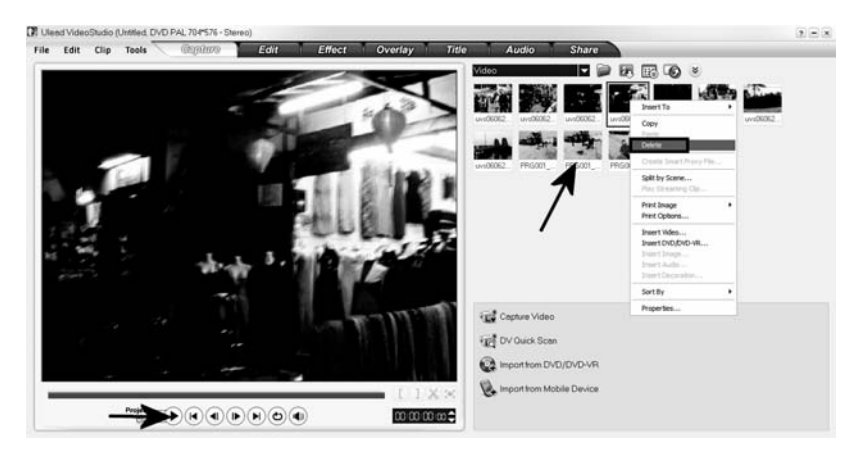

Rysunek 5.14. Zarządzanie zgranym materiałem

- 2. Pierwszą z przydatnych funkcji jest możliwość podglądu zgranego materiału. Wystarczy, że w podręcznej biblioteczce klikniesz odpowiedni klip. Następnie pod oknem podglądu kliknij przycisk Play.
- 3. Aby usunąć niepotrzebny klip, który zgrałeś na dysk, wystarczy, że klikniesz go prawym klawiszem myszy i z podręcznego menu wybierzesz opcję Delete. Następnie potwierdź chęć usunięcia danego materiału.

**Contract**